# **SCIENTOMETRICKÉ ÚDAJE A INDIKÁTORY (METRIKY) V DATABÁZE Web of Science**

**Kde a ako vyhľadať metriku?**

**C**Clarivate Web of Science"

### IMPACT METRICS NORMALIZED METRICS SOURCE METRICS

**Total Citations Journal Citation Indicator (JCI) Citable Items Immediacy Index Article Influence Score (AIS)** 

**Journal Impact Factor (JIF) JCI Rank 30.1 <b>10.4 10.4 10.4 10.4 10.4 10.4 10.4 10.4 10.4 10.4 10.4 10.4 10.4 10.4 10.4 10.4 10.4 10.4 10.4 10.4 10.4 10.4 10.4 10.4 10.4 JIF Rank Kvartil podľa Journal Citation Indicator Cited Half-Life 5 Year JIF JCI Percentile Citing Half-Life 5 Year JIF Quartile Eigenfactor Total Articles JIF Without Self Cites Normalized Eigenfactor % OA Gold JIF percentile Kvartil podľa Journal Impact Factor Kvartil podľa Article Influence Score**

*[Abecedný prehľad indikátorov a](https://eiz.cvtisr.sk/bibliometria/abecedny-prehlad-indikatorov-a-metrik-web-of-science-journal-citation-reports-incites-clarivate/) metrík spoločnosti Clarivate.*

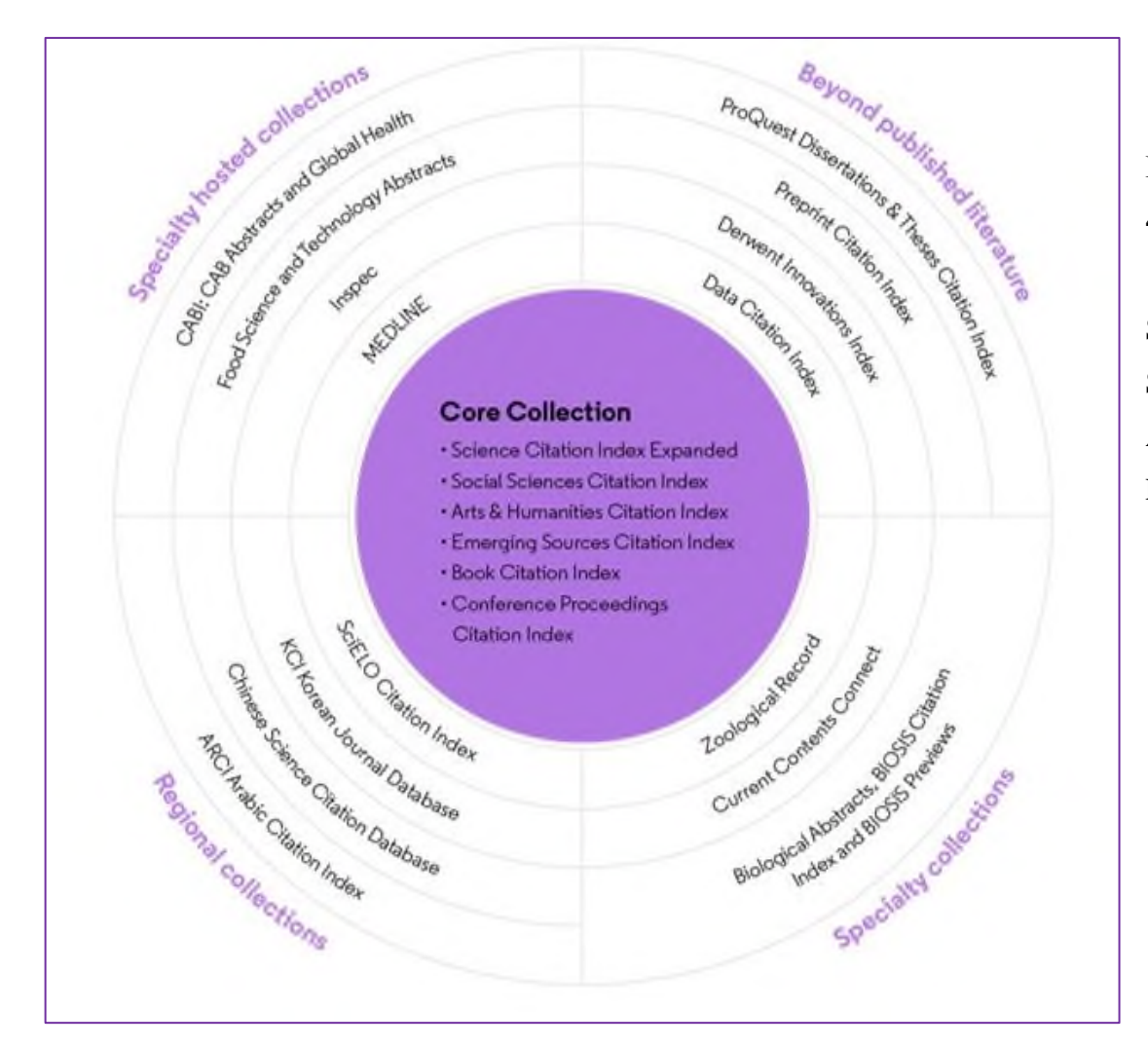

**Databáza Web of Science Core Collection obsahuje 4 časopisecké indexy:**

Science Citation Index Expanded (SCIE) Social Sciences Citation Index (SSCI) Arts Humanities Citation Index (AHCI) Emerging Sources Citation Index (ESCI)

### ! Dôležité !

Metriky sa vypočítavajú len pre časopisy, ktoré sú indexované v kolekcii WoS Core Collection. Časopis sa môže nachádzať (a zvyčajne sa aj nachádza) vo viacerých kolekciách, podmienkou pre sledovanie citácií a následné vypočítavanie metrik, je však indexovanie v Core Collection.

**1. Journal Citation Reports (JCR) je súčasťou platformy Web of Science. Je to kľúčový nástroj na vyhľadávanie informácií, scientometrických a štatistických údajov o indexovaných časopisoch.** Platforma je dostupná v rámci Metropolitnej siete UMB alebo mimo siete prostredníctvom VPN.

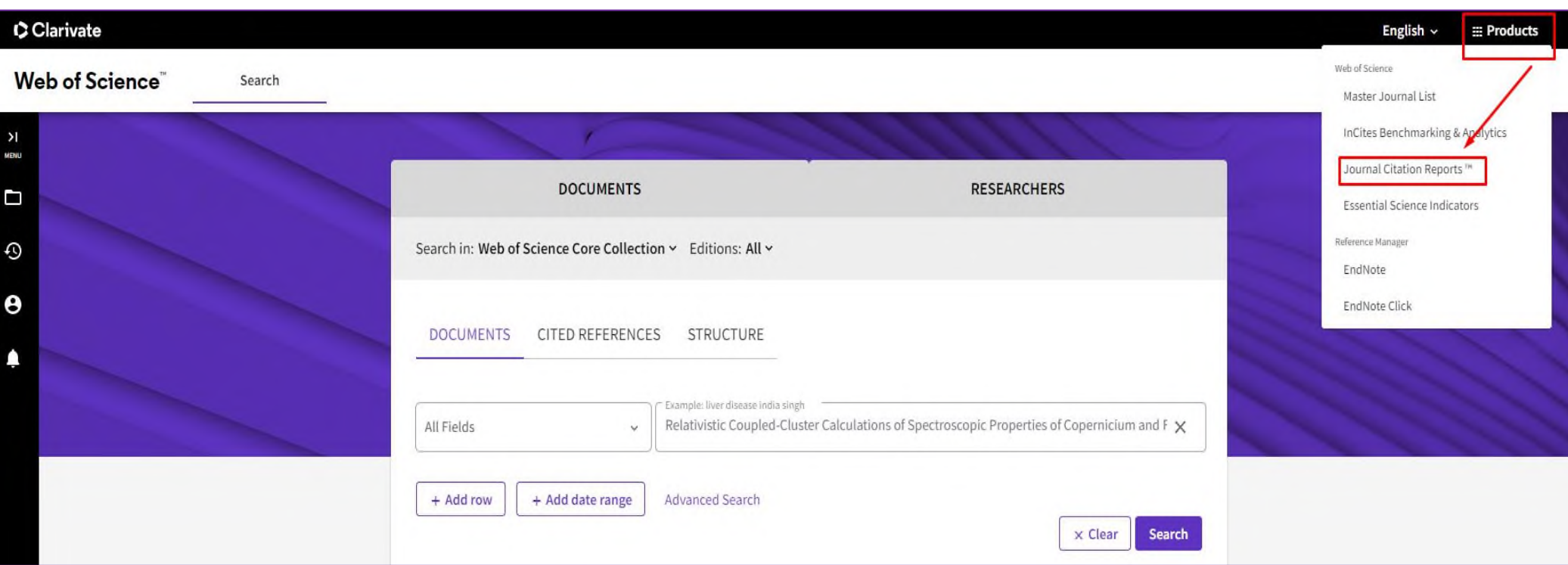

*hlavná stránka Web of Science → Products → Journal Citation Reports*

# **Vyhľadávanie metrík v JCR**

Do vyhľadávacieho okna zadávame ISSN alebo názov časopisu, príp. kľúčové slovo/slová z názvu. Pre čo najvyššiu presnosť hľadania odporúčame zadať jednoznačný identifikátor ISSN.

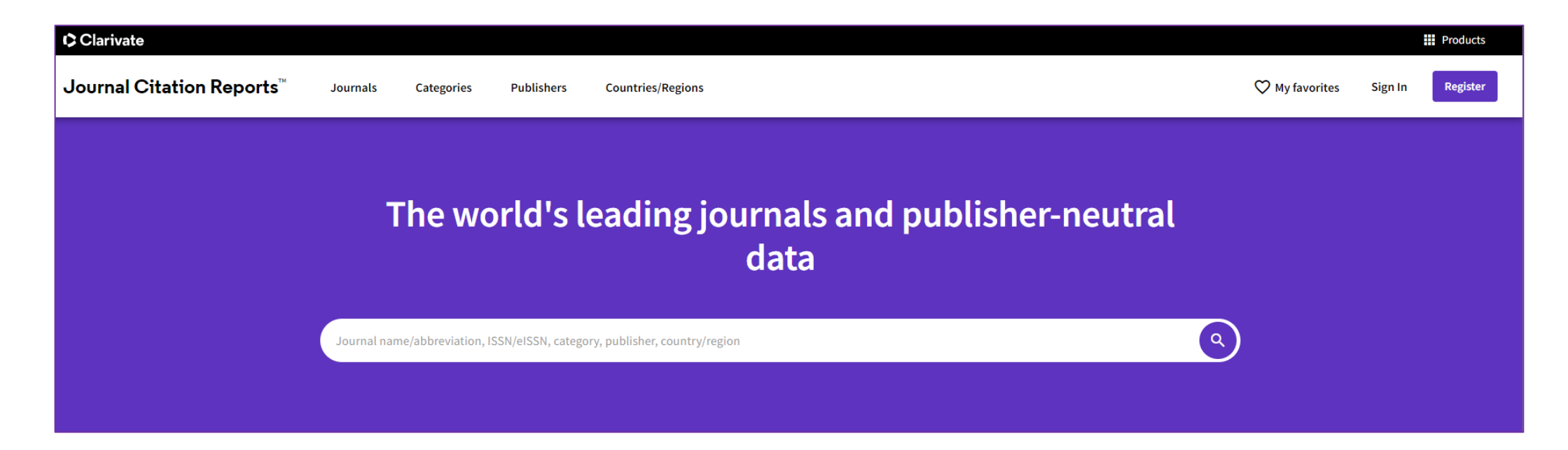

# **Čo sa zobrazí:**

# *Základné informácie o časopise*

Predvolený je vždy aktuálny rok hodnotenia – výpočtu metriky.

Ak chceme vedieť hodnoty predošlých rokov, vyberieme si z ponuky rokov alebo si ich vyberieme pri konkrétnej metrike. Ak zvolíme výber všetkých rokov, zobrazí sa prehľadná tabuľka s jednotlivými metrikami, ktoré si môžeme v tabuľke ľubovoľne nadefinovať.

V časti *Journal information* sa nachádza údaj o **edícii**, t. j. o indexe, do ktorého je časopis v rámci Core Collection zaradený:

*Science Citation Index Expanded (SCIE)*

*Social Sciences Citation Index (SSCI)*

*Arts and Humanities Citation Index (AHCI)*

*Emerging Sources Citation Index (ESCI)*)

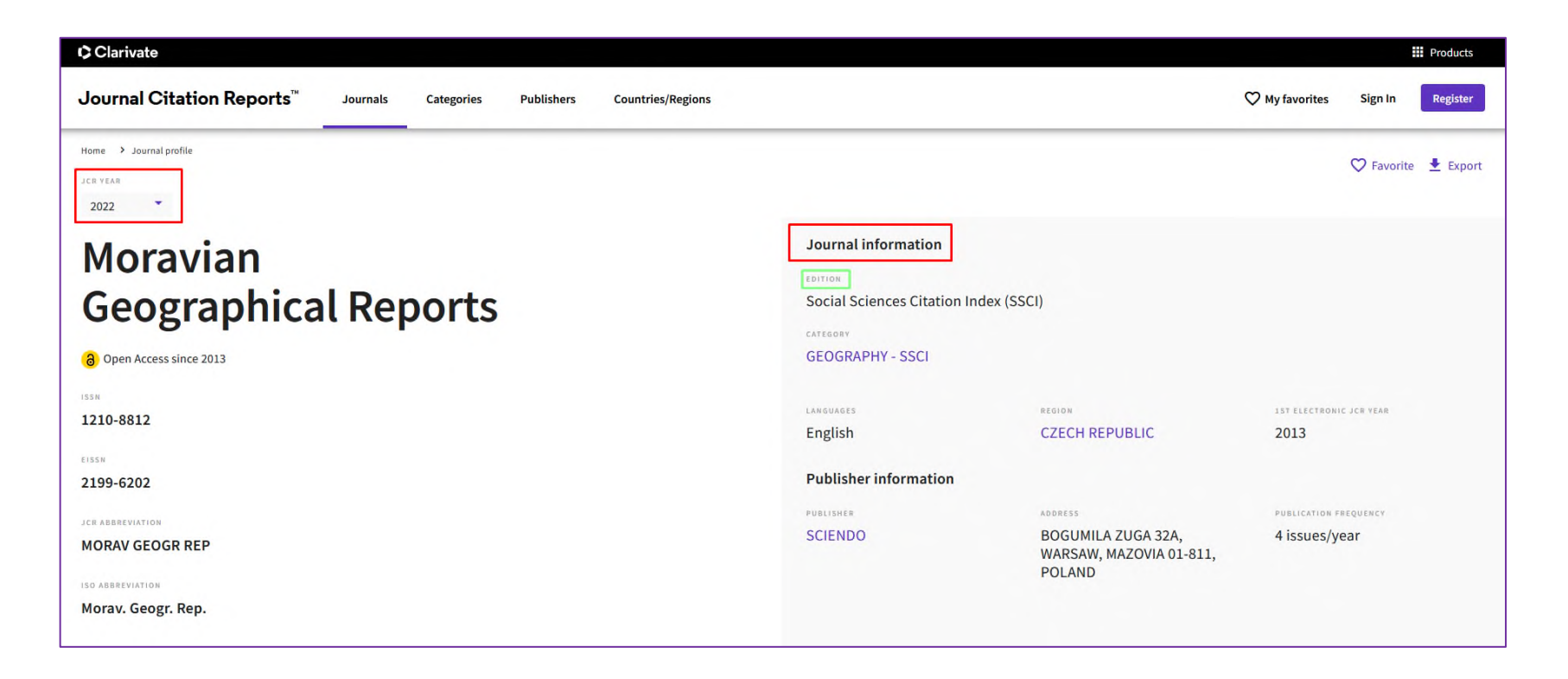

## **! Dôležité !**

 **Od roku 2023 sa metrika** Journal Impact Factor **JIF vypočítava pre všetky časopisy zaradené v Core Collection, vrátane indexov humanitných vied** Arts and Humanities Citation Index (AHCI) a Emerging Sources Citation Index. Do roku 2022 sa impakt faktor vypočítaval len pre indexy Science Citation Index Expanded (SCIE) a Social Sciences Citation Index (SSCI).

**JOURNAL'S PERFORMANCE** ponúka číselné a grafické zobrazenie scientometrických údajov – metrík časopisu. Všetky údaje získame jednoduchým rolovaním. Ikona *View all years* ponúka grafický prehľad všetkých rokov. Metriky je možné exportovať v inom formáte pomocou ikonky *Export*, stiahnutie údajov je možné len pre prihlásených používateľov.

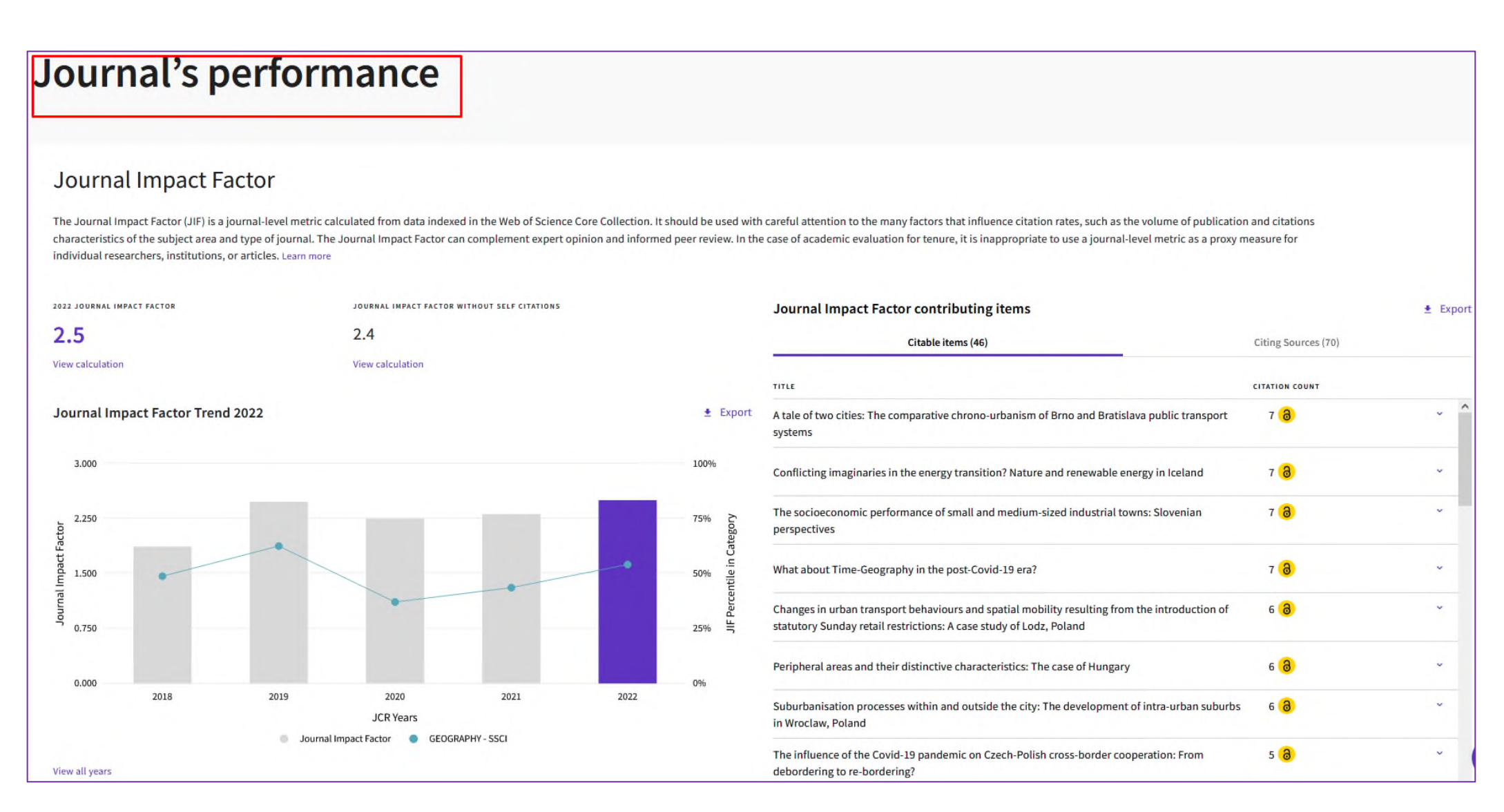

**Journal Impact Factor** je metrika na úrovni časopisu, ktorá sa vypočítava raz ročne (v mesiacoch jún/júl) vždy za predchádzajúci rok a na základe dát za posledné dva roky. Z metriky JIF sa vypočítava JIF kvartil.

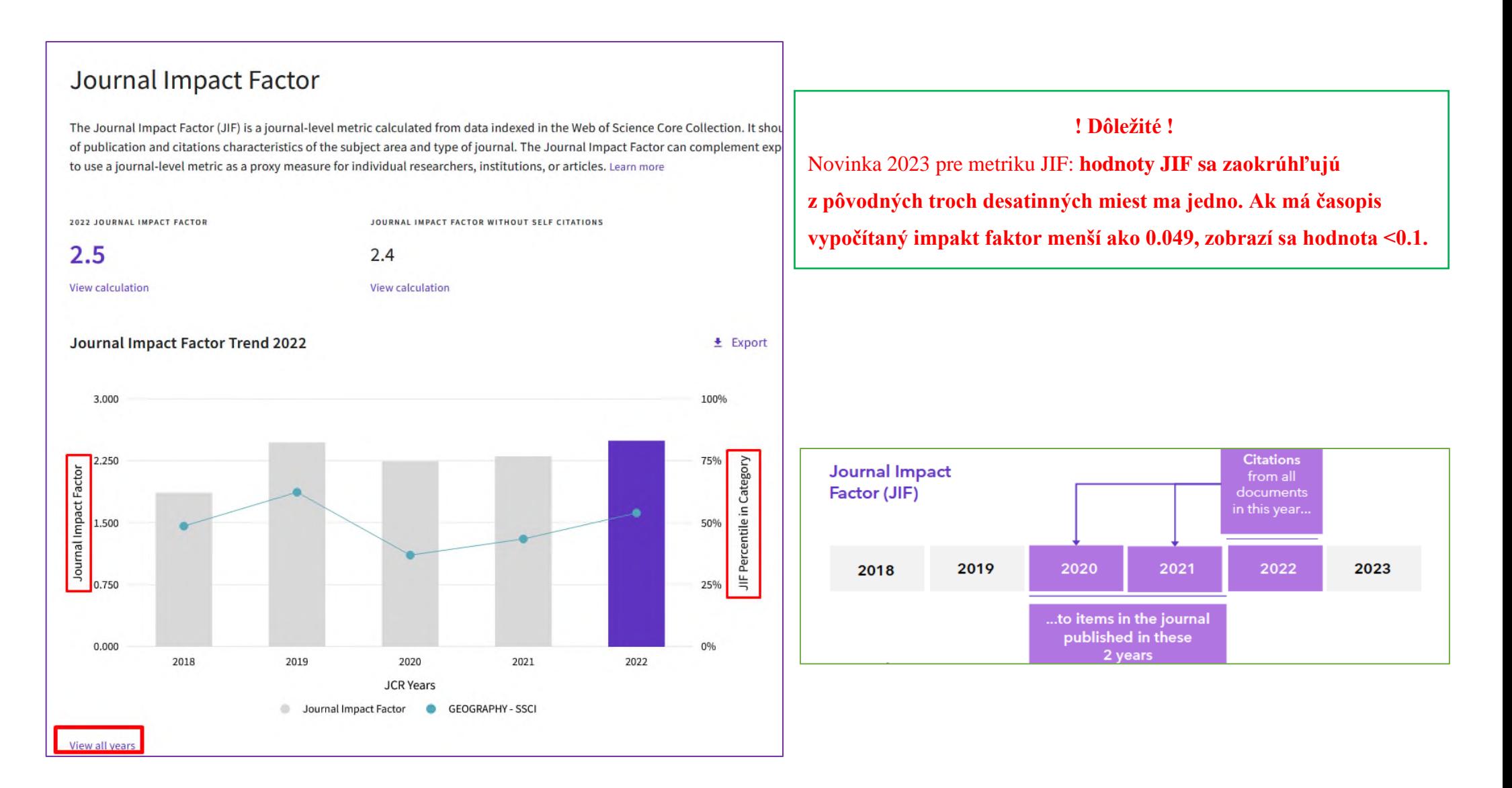

**Journal Citation Indicator** je nová normalizovaná metrika, ktorá hodnotí priemerný vplyv časopisu v predmetovej kategórii za obdobie troch rokov (ak je výsledok nad 1, všetky články v časopise majú nadpriemerný vplyv, ak je výsledok pod 1, články majú podpriemerný vplyv). Nový normalizovaný indikátor JCI bol v roku 2021 priradený všetkým časopisom v JCR, čím umožnil určenie kvartilu pre časopisy, ktoré ho doposiaľ nemali (JCI kvartil). Túto metriku na úrovni časopisu získali všetky časopisy v Core Collection spätne do roku 2017.

 $\pm$  Export

# Journal Citation Indicator (JCI) 0.87

The Journal Citation Indicator (JCI) is the average Category Normalized Citation Impact (CNCI) of citable items (articles & reviews) published by a journal over a recent three year period. The average JCI in a category is 1. Journals with a JCI of 1.5 have 50% more citation impact than the average in that category. It may be used alongside other metrics to help you evaluate journals. Learn more

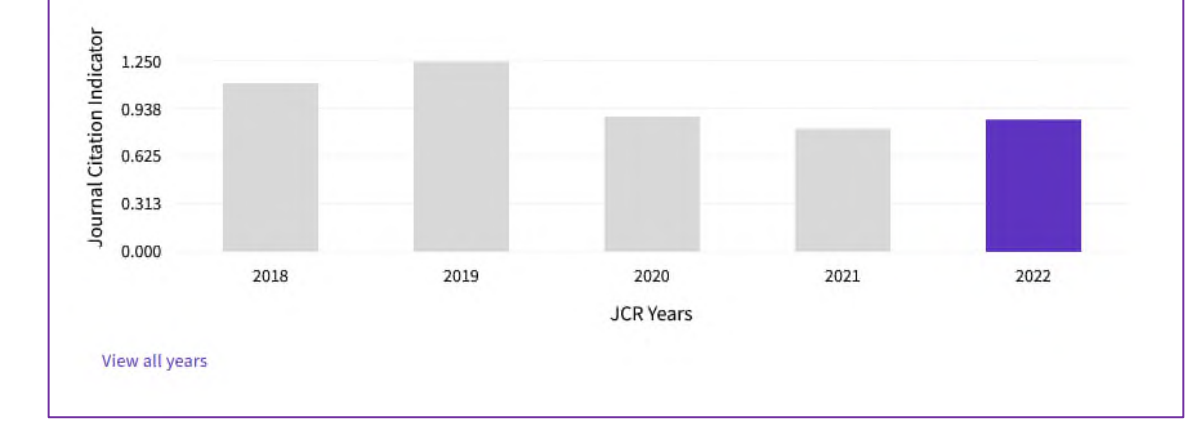

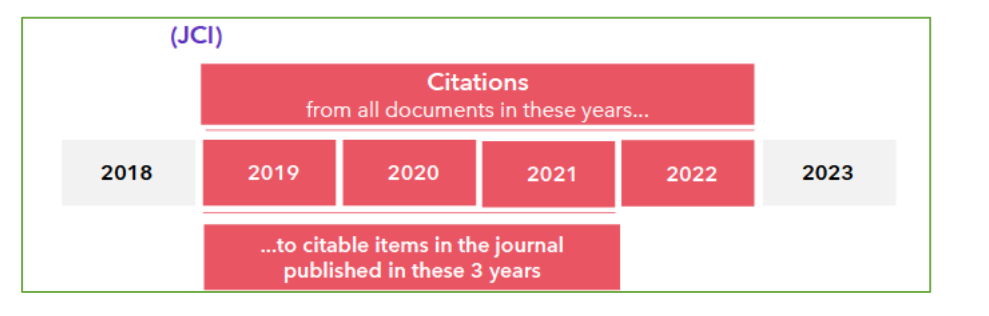

**Total citations** vyjadruje, koľkokrát bol časopis v danom roku citovaný všetkými časopismi zaradenými do JCR. Údaje sa zbierajú raz ročne naprieč všetkými indexmi Core Collection.

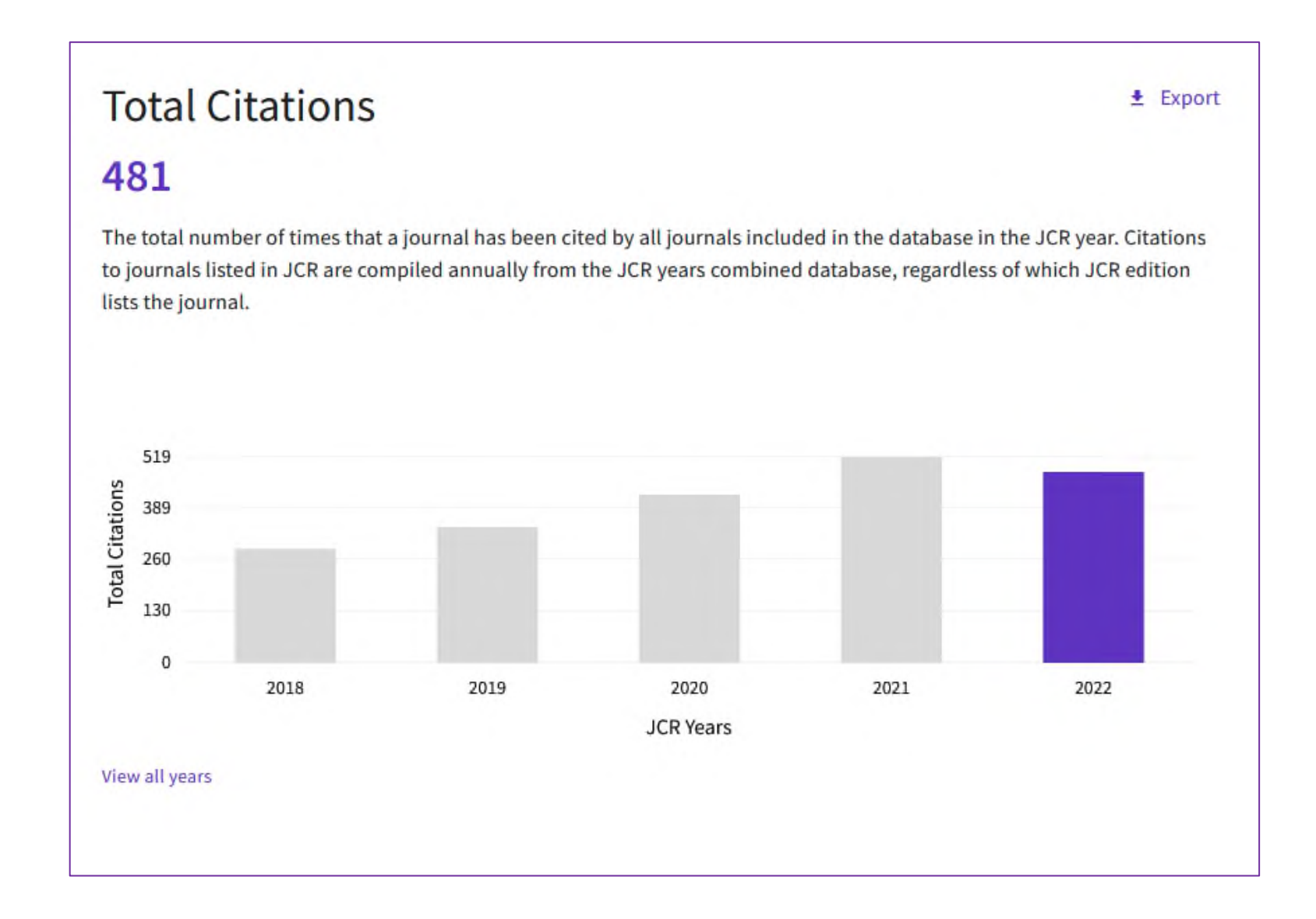

## **Citation distribution**

Zobrazená je frekvencia, s akou boli články publikované v predchádzajúcom alebo dvoch predchádzajúci rokoch citované. Tento údaj tvorí jednu zo zložiek pri výpočte impakt faktoru.

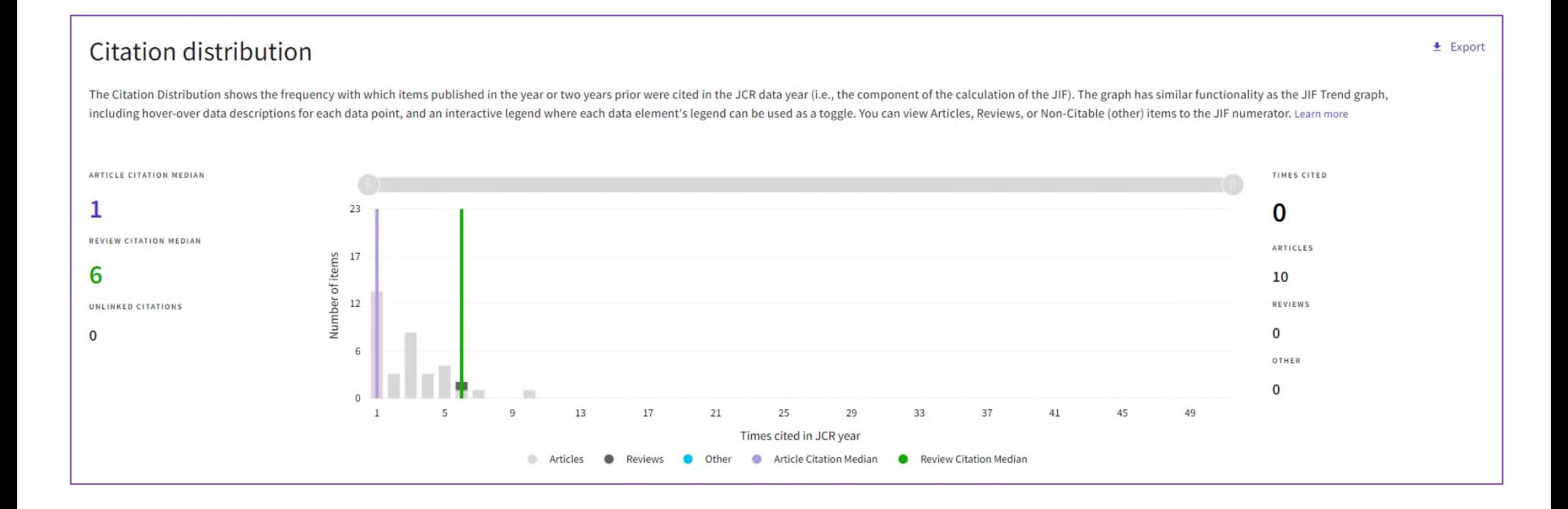

## **Open Access (OA)**

Štatistika vplyvu článkov s otvoreným prístupom. V prípade hybridného časopisu (ktorý publikuje obsah s otvoreným prístupom aj predplatený obsah), môžu používatelia ľahko identifikovať počet článkov publikovaných v rámci predplateného prístupu (subscription) a články publikované pod licenciami Creative Commons (Golden Open Access). Cieľom takéhoto prehľadu je ukázať, ako tieto články prispievajú k citovanosti časopisu.

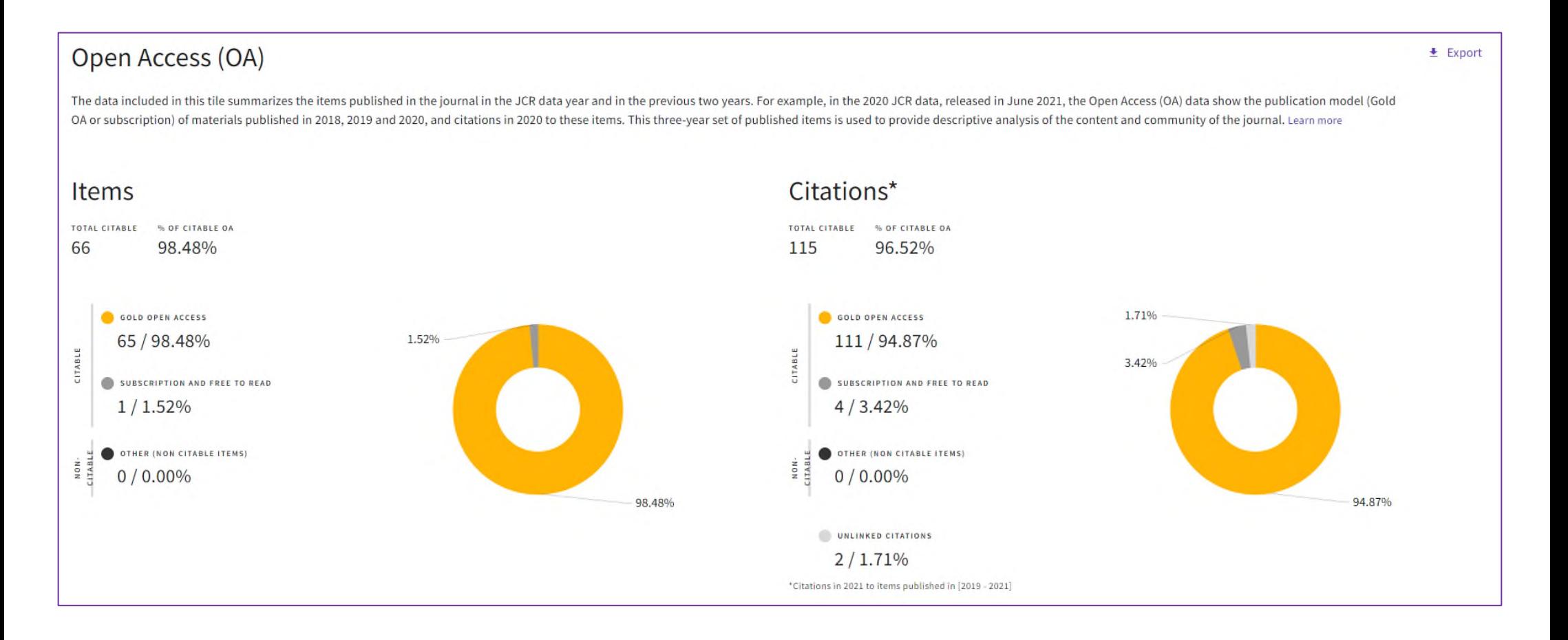

Blok **RANK** ponúka údaje o časopise vo vzťahu k iným časopisom v rámci vednej oblasti (predmetovej kategórie), a to prostredníctvom kvartilov, percentilov a decilov.

**JIF kvartil** (kvartil počítaný z Journal Impact Factor) je štatistický indikátor, ktorý v rámci predmetových kategórií rozdeľuje časopisy na štvrtiny – kvartily (Q1- Q4). Q1 označuje najlepších 25 % časopisov v rámci kategórie. Ak sa časopis nachádza vo viacerých kategóriách, na celkové jeho hodnotenie sa *vyberá tzv. "najlepší kvartil" (Best Quartile).*

**Percentil** je štatistický termín, ktorý vyjadruje poradie časopisu v predmetovej kategórii aposkytuje detailnejší pohľad ako kvartil. Ak vydelíme poradie časopisu celkovým počtom časopisov, výsledok 0,1 a menší znamená D1, t. j. 1 **decil**.

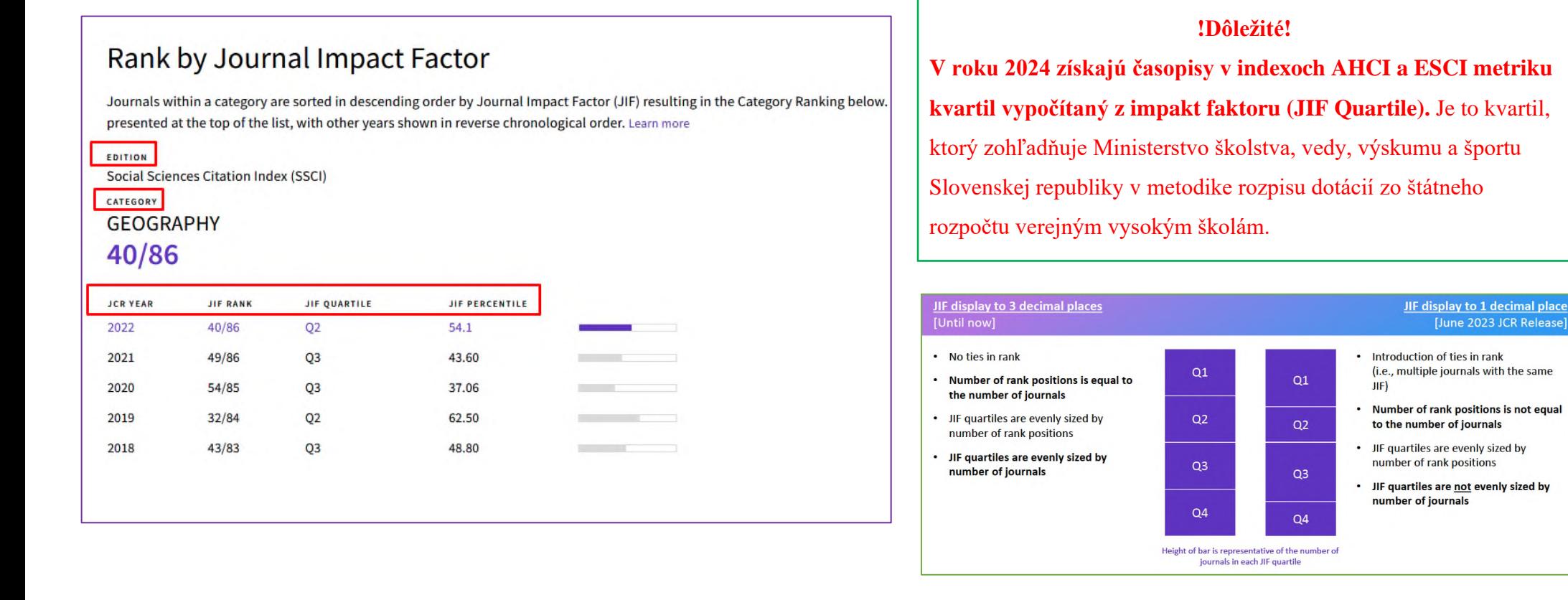

**JCI kvartil** (kvartil počítaný z Journal Citation Indicator) je štatistický indikátor, ktorý v rámci predmetových kategórií rozdeľuje časopisy na štvrtiny – kvartily (Q1-Q4). Q1 označuje najlepších 25 % časopisov v rámci kategórie. Ak sa časopis nachádza vo viacerých kategóriách, na celkové jeho hodnotenie sa *vyberá tzv. "najlepší kvartil" (Best Quartile).* 

# Rank by Journal Citation Indicator (JCI)<sub>®</sub>

Journals within a category are sorted in descending order by Journal Citation Indicator (JCI) resulting in the Category Ranking below. A separate rank is shown for each category in which the iournal is listed in JCR. Data presented at the top of the list, with other years shown in reverse chronological order. Learn more

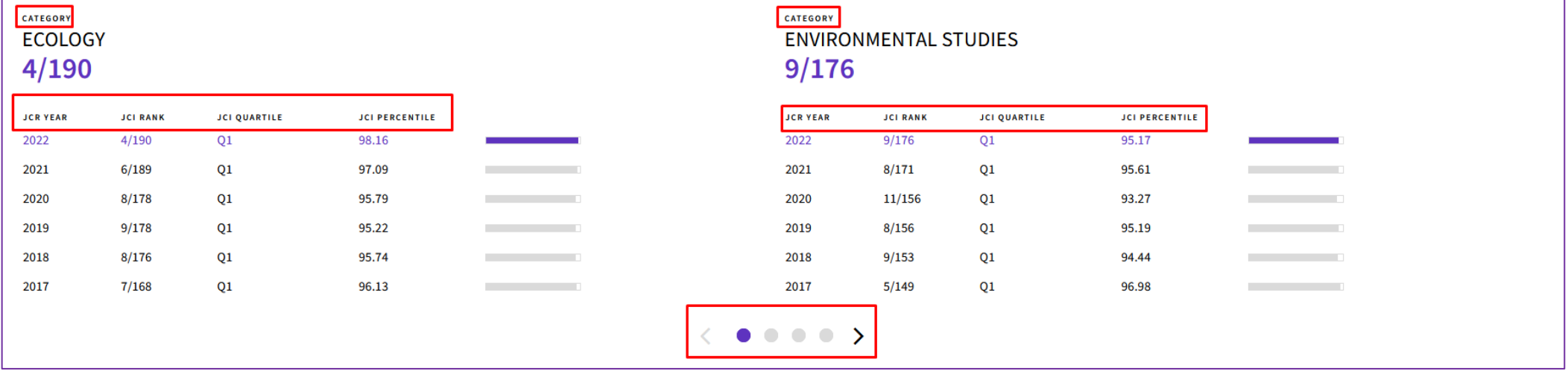

\*Ak je časopis medziodborový a zaradený do troch a viac predmetových kategórií, v bloku *Rank by Journal Impact Factor* sú štandardne uvedené prvé dve kategórie, ďalšie je potrebné preklikať *šípkou doprava.*

\*Ak je časopis medziodborový a zaradený do troch a viac predmetových kategórií, v bloku *Rank by Journal Citation Indicator* sú štandardne uvedené prvé dve kategórie, ďalšie je potrebné preklikať *šípkou doprava.*

### Verzia 1 (2024)

# **Citation Network**

Citačná sieť ponúka číselné a grafické zobrazenie počtu citácií, ktoré časopis získal.

*Cited Half-life* = polčas citovanosti

*Citing Half-life* = polčas citovania

#### **Citation network** Citing Half-life Cited Half-life 5.2 years 8.8 years The Cited Half-Life is the median age of the items in this journal that were cited in the JCR year. Half of a journal's cited items were published more recently than the cited half-life. The Citing Half-Life is the median age of items in other publications cited by this journal in the JCR year. TOTAL NUMBER OF CITES TOTAL NUMBER OF CITES 519 1,673 **NON-SELECTIONS NON-SELECTRATION** 476 1,630 SELF-CITATIONS SELF-CITATIONS 43 43 Cited Half-life Data Citing Half-life Data  $\pm$  Export CITED YEAR # OF CITES FROM 2021 CUMULATIVE % . OF CITING SOURCES 100.00% All years 519 citations 206 sources > 2021 13 citations 2,50% 11 sources  $\rightarrow$ 2021 12,13% 2020 50 citations 36 sources > 2020 2019 22.53% 54 citations 34 sources > 2015 2018 55 citations 33,13% 39 sources > 201 2017 79 citations 48,35% 52 sources > 2013 2016 57,98% 50 citations 32 sources > 흕 2015 60 citations 69,54%  $42$  sources  $\rightarrow$ 201 2014 37 citations 76,67% 26 sources > 2015 2013 49 citations  $86.11%$ 22 sources  $\rightarrow$ 2014 88.23% 2012 11 citations 9 sources > 2013 Older 61 citations 2012  $\mathbf{m}$  $75$  $\sim$  $15$  $\sim$ 25  $\mathbf{m}$ 35 an.  $\lambda$  C  $n<sub>n</sub>$  $ex$ co.  $-65$  $70<sub>1</sub>$ Number of Cites Non-self citations; citations to the journal from the ibens in other sources DC tations to items in the journal from items in the same journal D Chations used to calculate the impact Factor

# **Journal Citation Relationships**

Farebný koláčový graf zobrazuje časopisy, ktoré časopis v danom roku najčastejšie citovali. Pri každom citujúcom časopise je uvedený aj počet citácií.

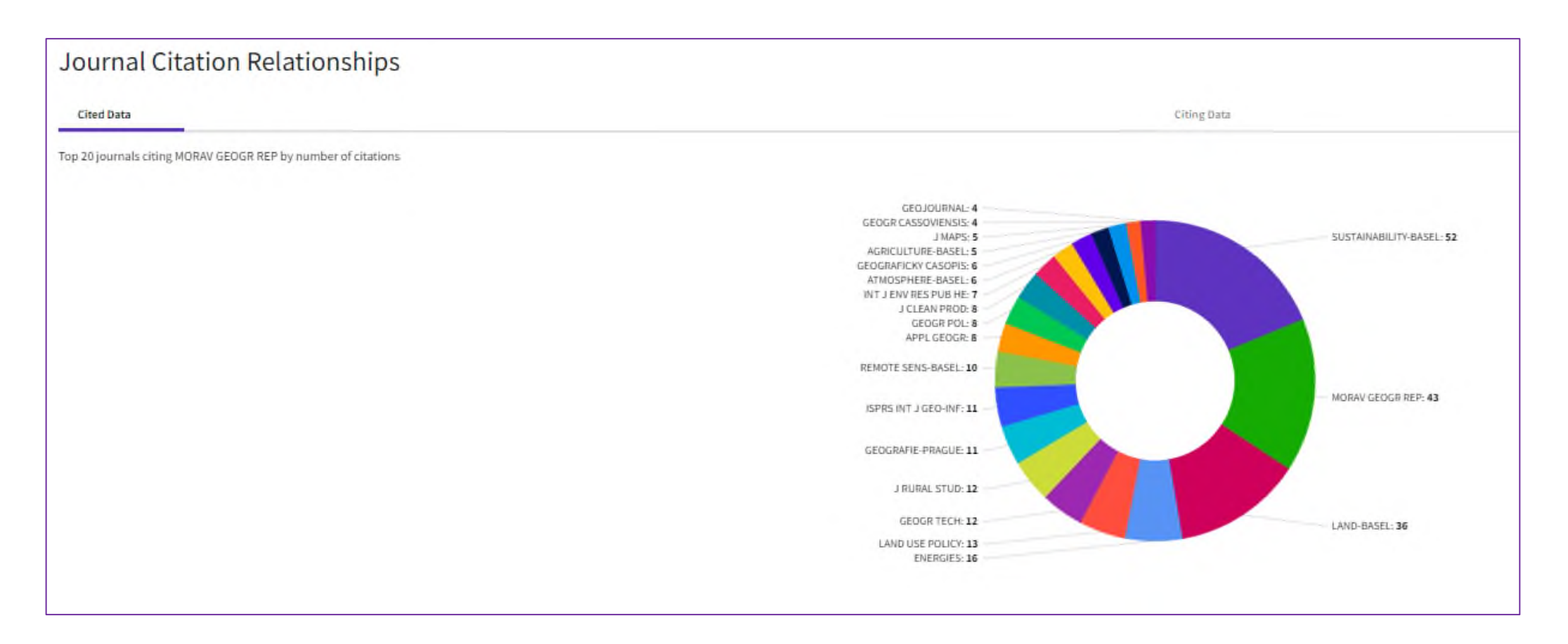

# **Content metrics**

Tento blok ponúka ďalšie metriky, ktoré sú zložkou pre výpočet impakt faktoru. Grafy zobrazujú vplyvu časopisu na národnej alebo regionálnej úrovni, a tiež zoznam a poradie organizácií a inštitúcií, ktoré do časopisu prispievali.

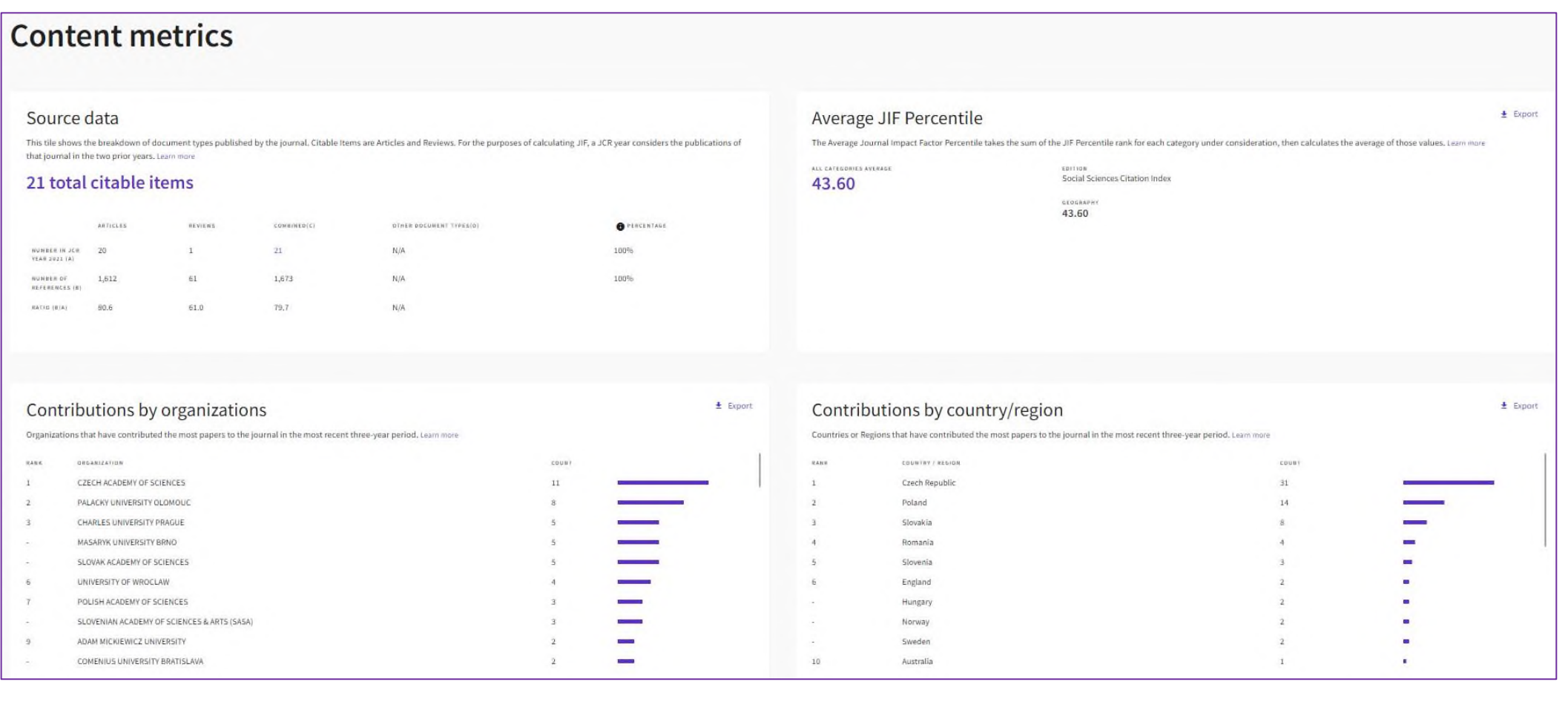

# **Additional metrics**

Ponuka doplnkových metrík na úrovni časopisu obsahuje **Eigenfactor Score, Normalized Eigenfactor, 5 Year Impact Factor, Immediacy Index** a metriku na úrovni článku **Article Influence Score.**

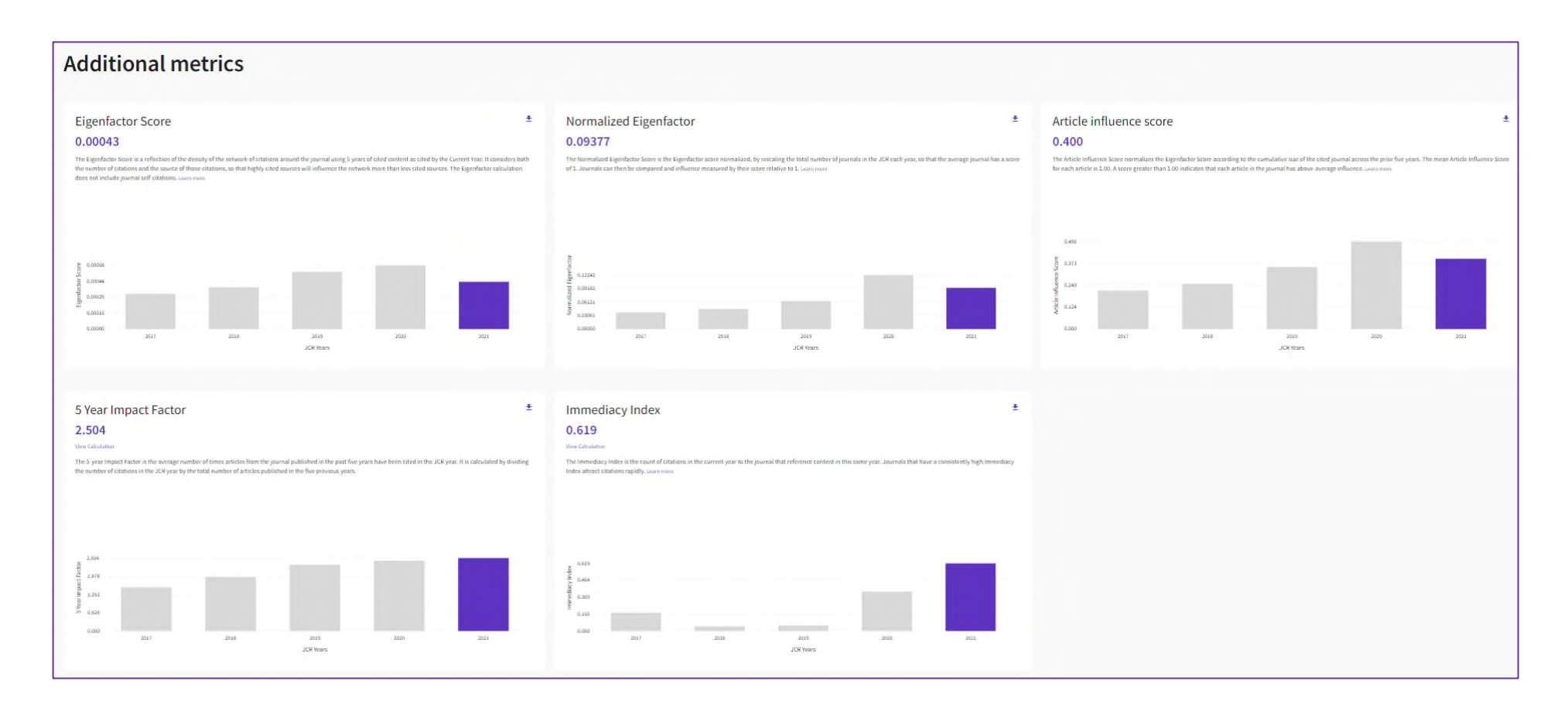

**Article Influence Score (AIS)** je metrikou na úrovni článku, ktorá určuje priemerný vplyv článku v časopise za prvých 5 rokov od jeho publikovania. Priemerné AIS sa rovná hodnote 1.00. Hodnota vyššia ako 1.00 znamená, že každý článok v danom časopise má nadpriemerný vplyv. Hodnota nižšia ako 1.00 znamená, že každý článok v danom časopise má podpriemerný vplyv.

### Verzia 1 (2024)

**Article Influence Score Quartile** nejde o typickú metriku, slúži na porovnávanie časopisov v rámci danej vednej kategórie, preto hovoríme o tzv. porovnávacej metrike.

Najjednoduchší spôsob vyhľadania tejto metriky pre konkrétny časopis je nasledovný:

*hlavná stránka Journal Citation Reports → Journals → Filter*

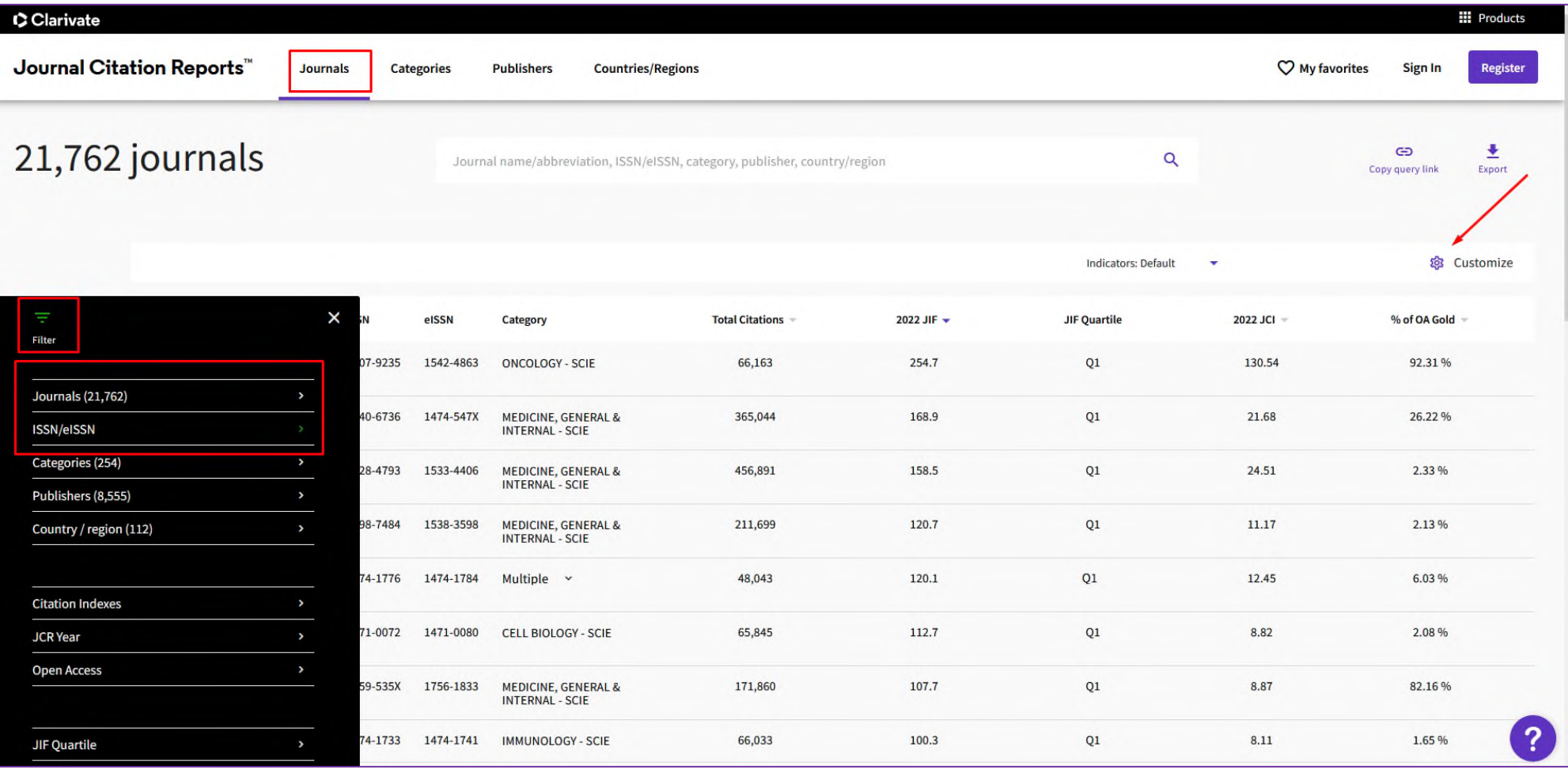

Vo vyhľadávacom okne *Filter* si zvolíme názov časopisu\* alebo ISSN\*\*. Pre čo najvyššiu presnosť hľadania odporúčame zadať jednoznačný identifikátor ISSN. Výber potvrdíme tlačidlom *Apply*. Konkrétny časopis sa nám zobrazí na hlavnej lište, na vybraný časopis neklikáme, pretože sa nám zobrazí nová karta s údajmi o časopise, medzi ktorými metriku AIS Quartile nenájdeme.

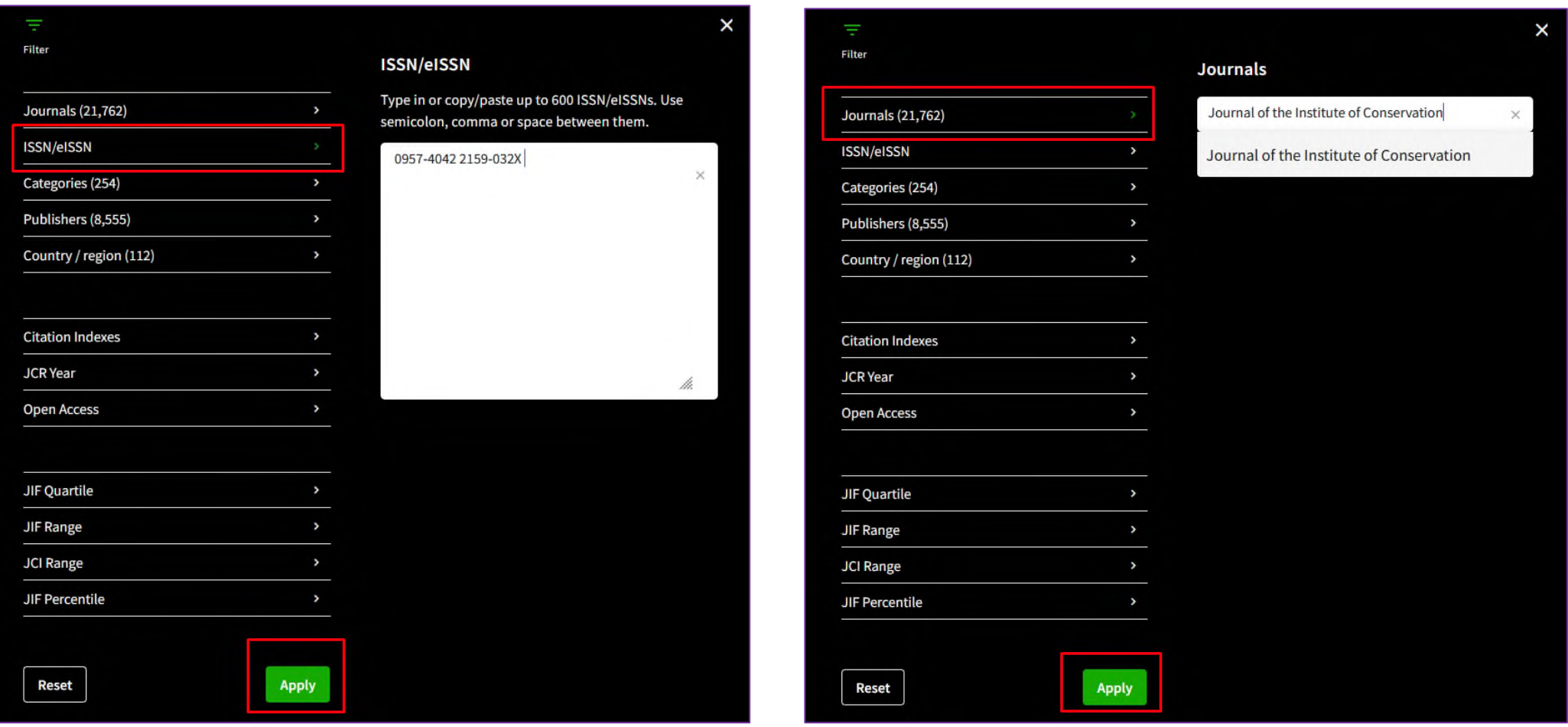

\*Vo voľbe filtra Journals zadáme názov konkrétneho jedného časopisu, je nám ponúknutý výsledok hľadania.

\*\*Vo voľbe filtra ISSN je možné zadať aj niekoľko ISSN (maximálne 600), ktoré oddelíme bodkočiarkou, čiarkou alebo medzerou.

Metrika AIS Quartile sa nezobrazí automaticky, je potrebné najprv v pravom hornom rohu obrazovky kliknúť na tlačidlo *Customize* a v pop-up okne túto metriku zaškrtnúť. Výber potvrdíme tlačidlom *Apply*. Zvolené metriky sa nám zobrazia na hlavnej lište pri časopise.

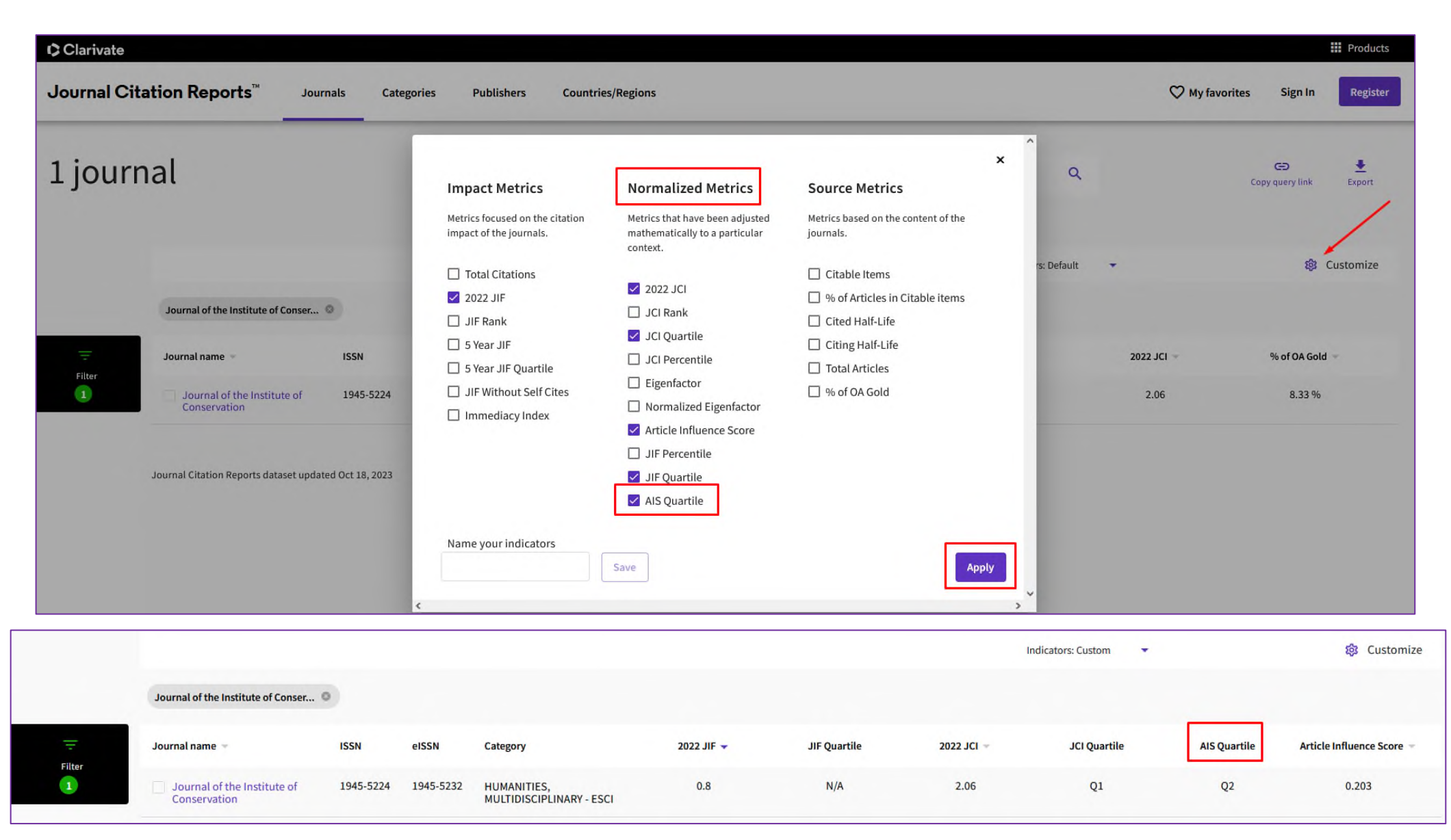

Verzia 1 (2024)

# **Ďalšie spôsoby, ako je možné AIS kvartil v JCR vyhľadať, sú:**

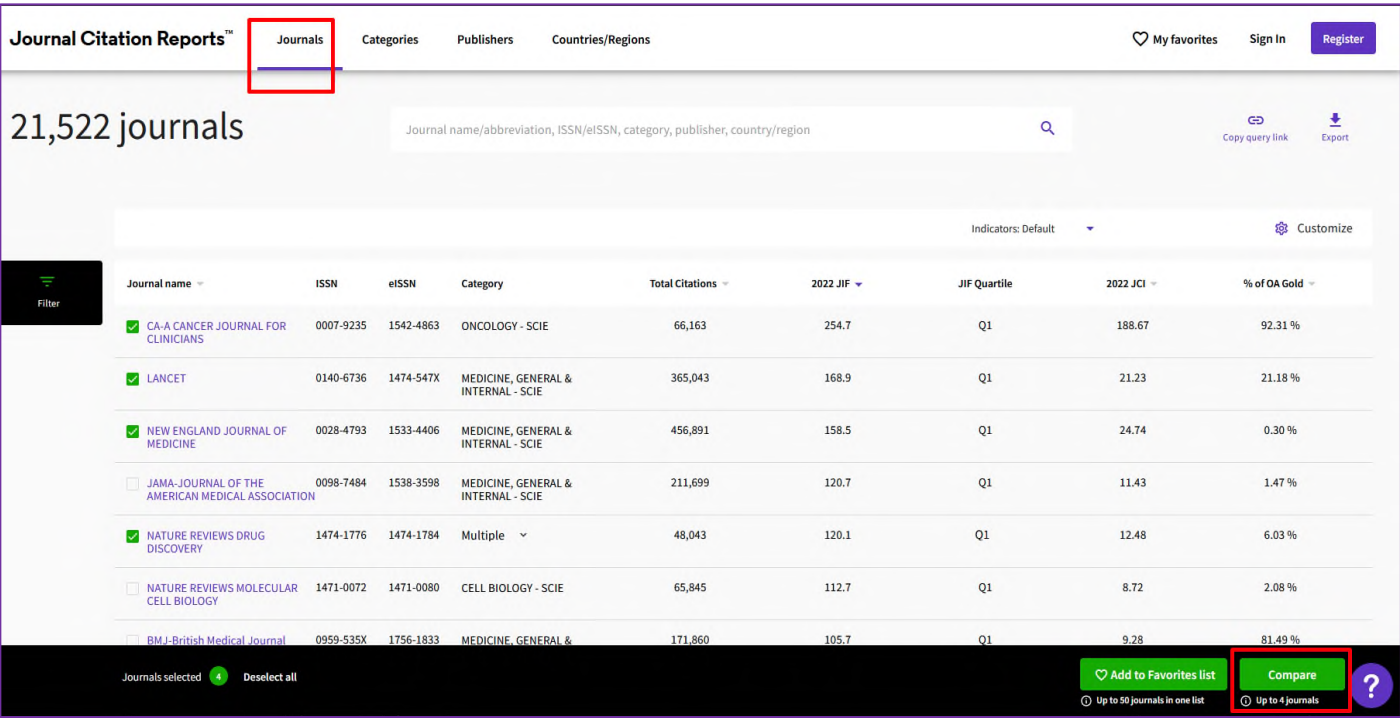

Kvartil časopisu podľa AIS vyhľadávame na záložke *Journals*. Keďže je to porovnávacia metrika, je potrebné si vybrať viac časopisov, minimálne dva a maximálne 4 časopisy. Následne zvolíme tlačidlo *Compare* vpravo dolu. Otvorí sa nové okno, v ktorom získame prehľad a porovnanie jednotlivých metrík vybraných časopisov, o. i. aj metriku AIS Quartile. Vpravo hore sa nachádza možnosť vybrať metriky za konkrétny rok.

1.

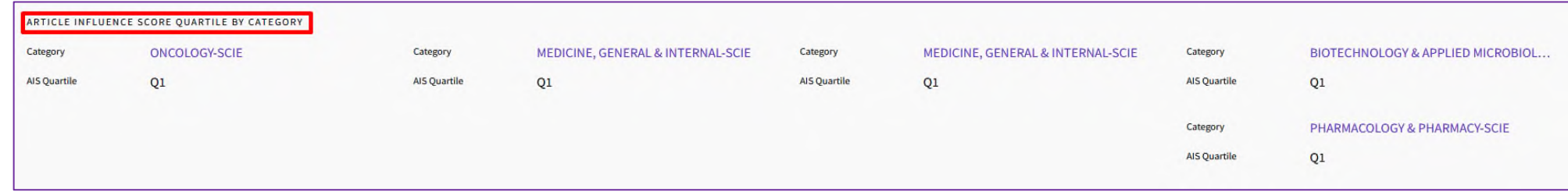

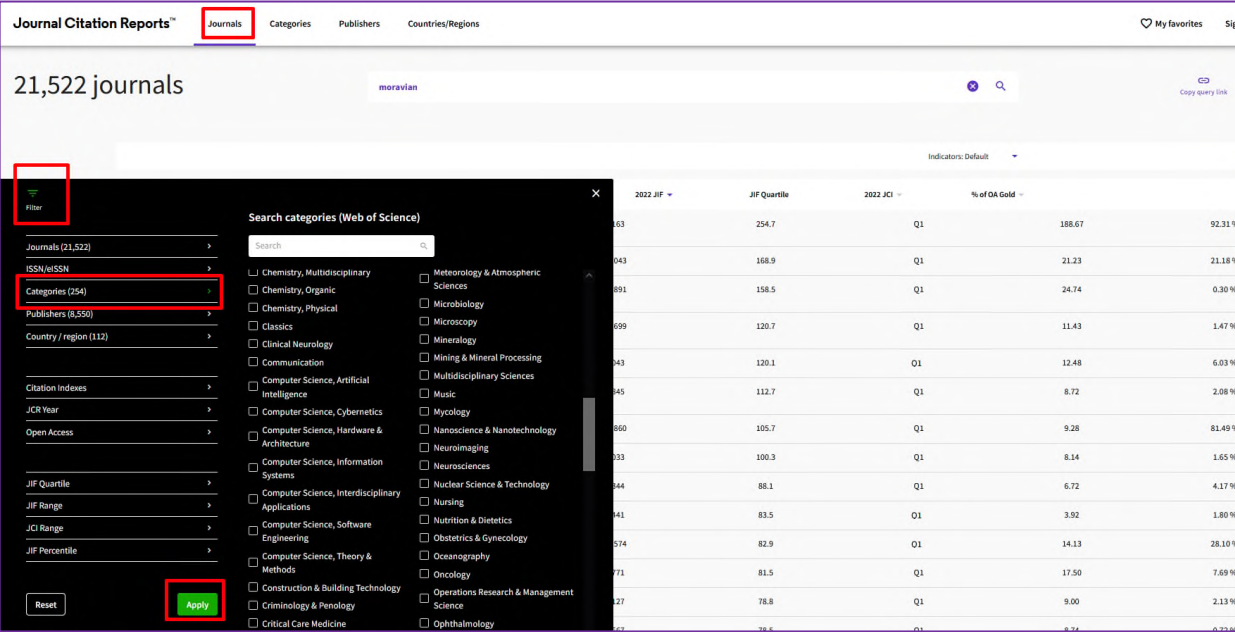

sign In 2.

Kvartil časopisu podľa AIS vyhľadávame na záložke *Journals,* kde si cez *Filter* navolíme konkrétnu predmetovú kategóriu (alebo viac kategórií). Výber potvrdíme tlačidlom *Apply*. Metrika AIS Quartile sa nezobrazí automaticky, je potrebné najprv v pravom hornom rohu obrazovky kliknúť na tlačidlo *Customize* a v pop-up okne túto metriku zaškrtnúť. Výber potvrdíme tlačidlom *Apply*.

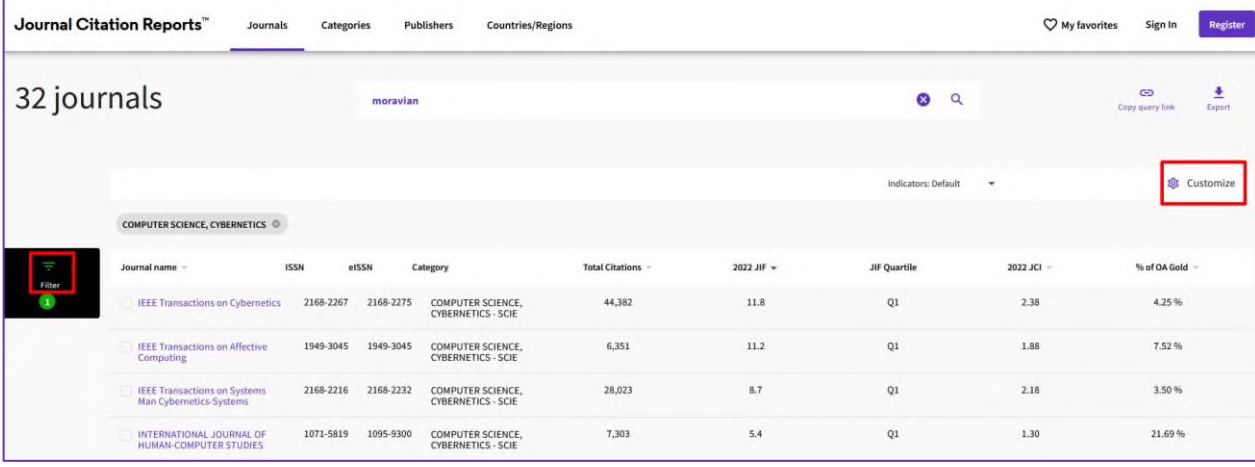

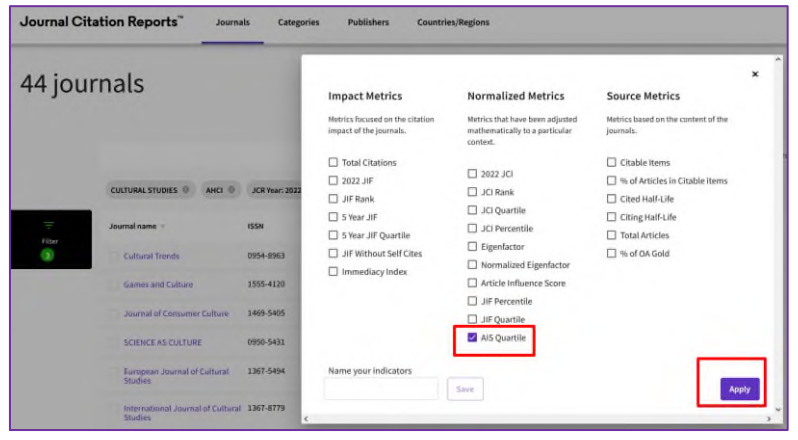

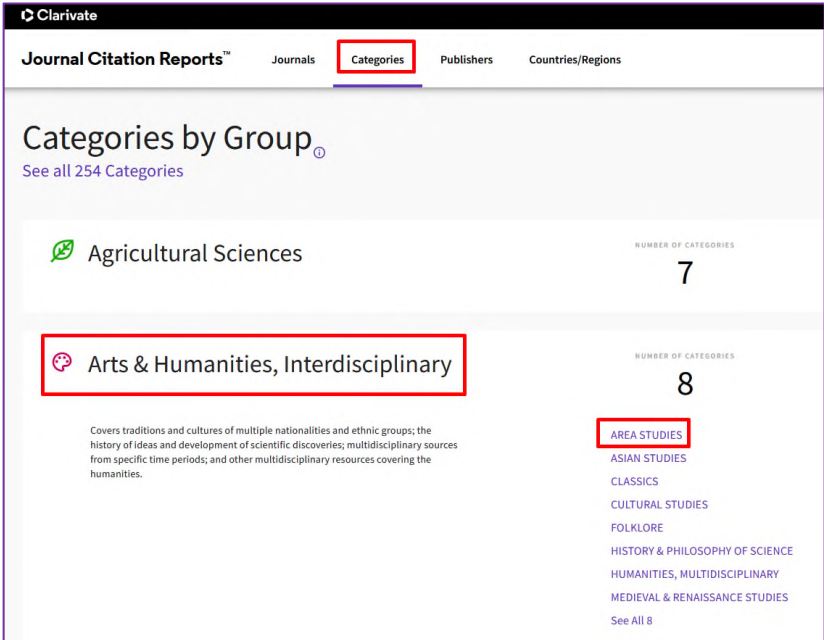

3.

Kvartil časopisu podľa AIS vyhľadávame na záložke *Categories*. V rámci *Categories by Group*  je potrebné vybrať konkrétnu predmetovú kategóriu a v rámci nej edíciu. Metrika AIS Quartile sa nezobrazí automaticky, je potrebné najprv v pravom hornom rohu obrazovky kliknúť na tlačidlo *Customize* a v pop-up okne túto metriku zaškrtnúť. Výber potvrdíme tlačidlom *Apply.*

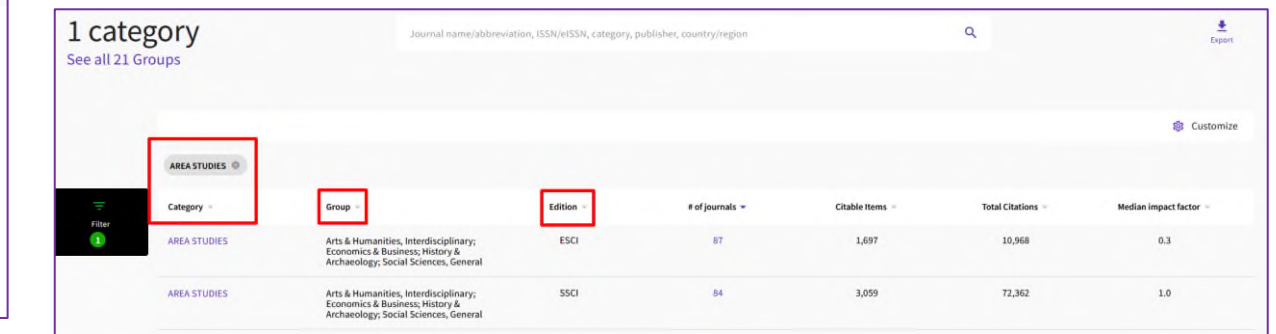

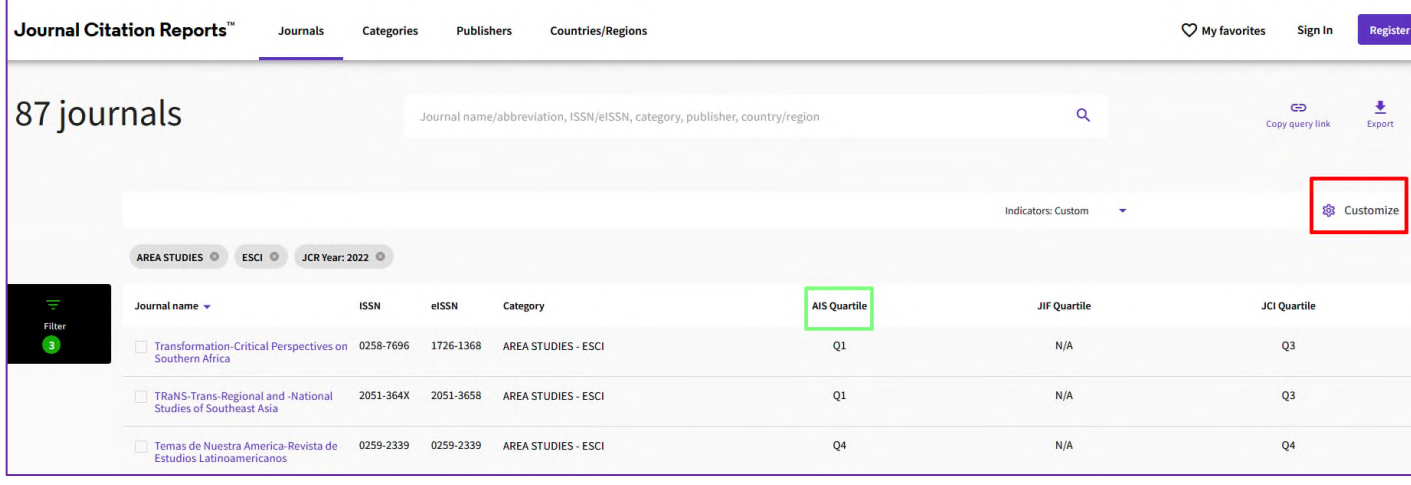

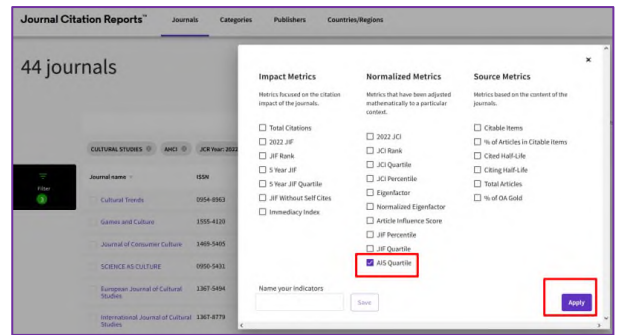

# **2. Metriky časopisov indexovaných v databáze WoS Core Collection je možné vyhľadávať aj priamo cez Web of Science.**

Na hlavnej karte si nastavíme vyhľadávanie vo *Web of Science Core Collection*. Vyberieme si vyhľadávanie podľa *Publication Titles* a do vyhľadávacieho poľa napíšeme názov hľadaného časopisu.

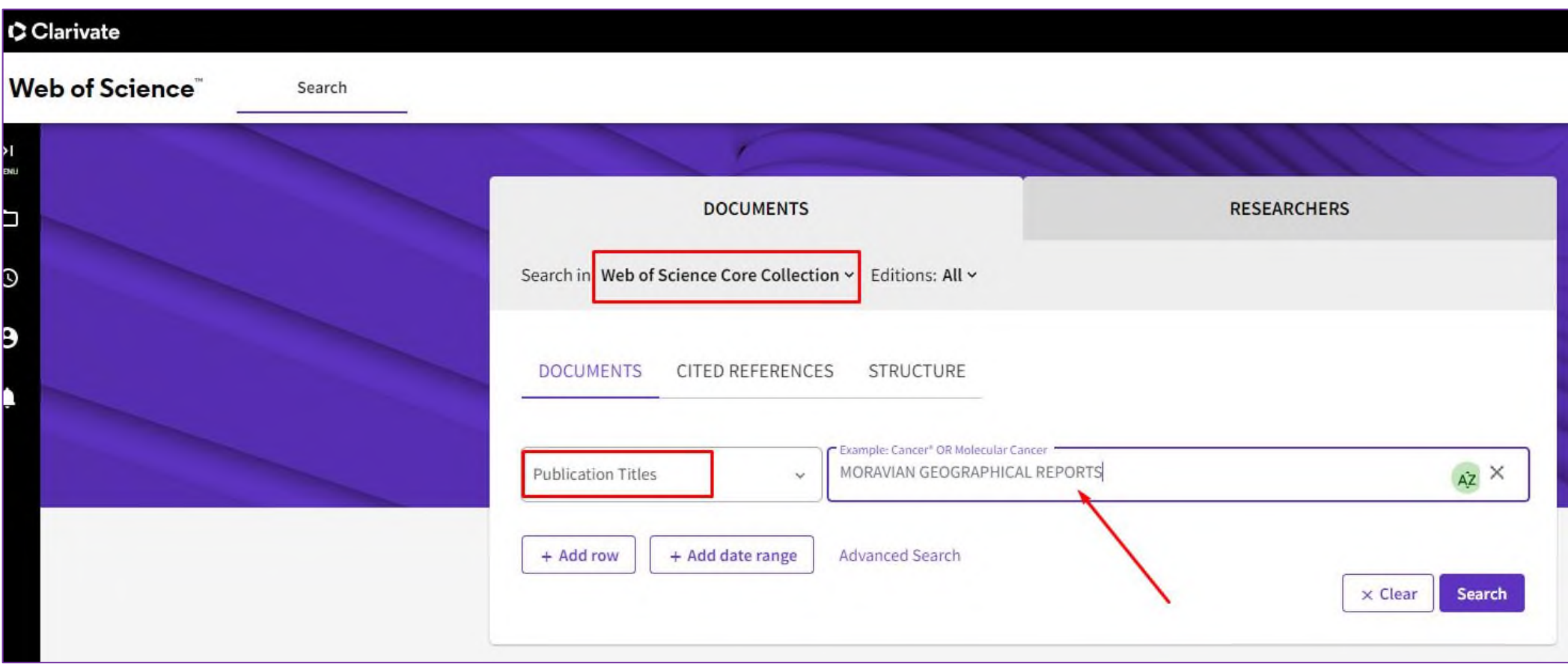

Po vyhľadaní si vyberieme ktorýkoľvek článok publikovaný v hľadanom časopise. V zázname článku klikneme na fialovo zafarbený názov časopisu (ak názov časopisu nie je klikateľný, informácie o časopise vyhľadáme priamo v JCR). Na pravej strane obrazovky sa vysunie okno so základnými metrikami, vždy za posledný známy rok. Ak potrebujeme zistiť metriky za predchádzajúce roky, klikneme na funkciu *Learn more*. Dostaneme sa k všetkým informáciám, scientometrickým a štatistickým údajom hľadaného časopisu v databáze JCR.

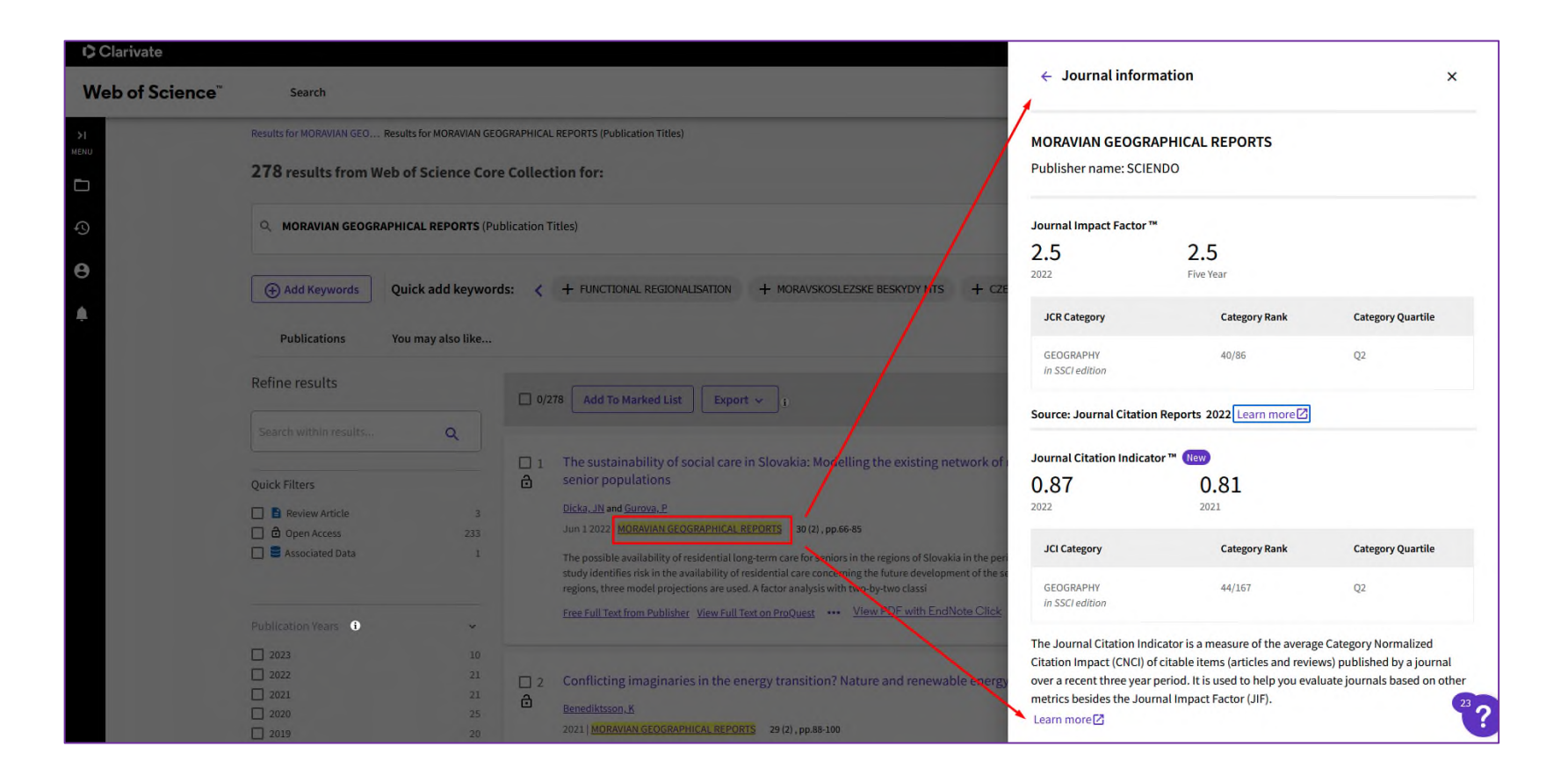

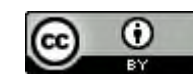

[Creative Commons Attribution 4.0 International Licence CC BY.](mailto:Creative%20Commons%20Attribution%204.0%20International%20Licence%20CC%20BY) *[lucia.niznikova@umb.sk](mailto:lucia.niznikova@umb.sk) 048-446 53 11*

Tento manuál je šírený pod licenciou *V prípade otázok nás neváhajte kontaktovať.*

 *[zuzana.melegova@umb.sk](mailto:zuzana.melegova@umb.sk) 048-446 53 11*